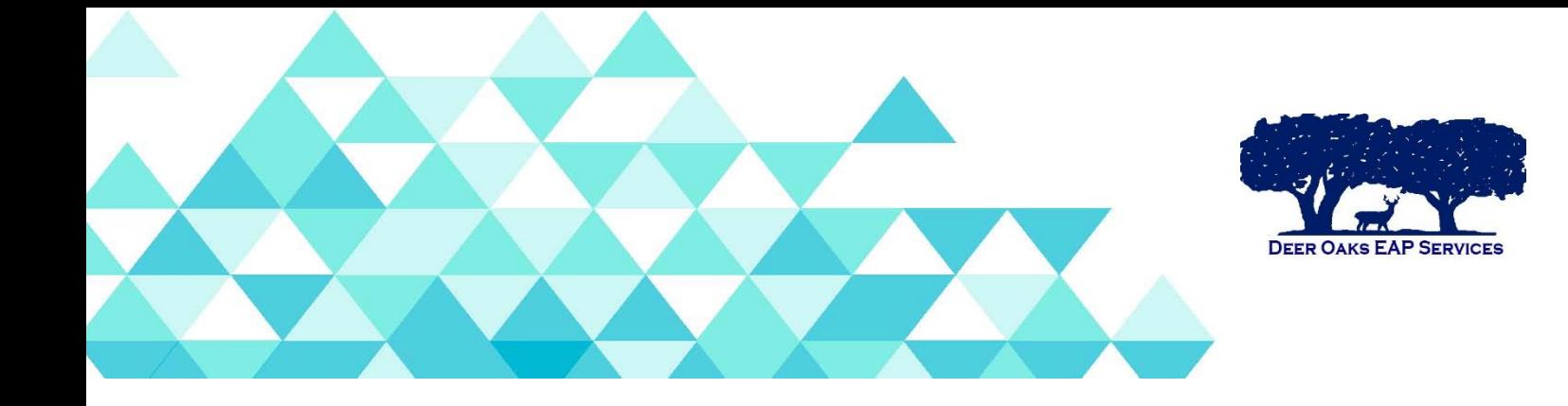

## HOW TO: SUBMIT A TRAINING REQUEST THROUGH JIRA

**Use the following link:** <https://workplaceoptions.atlassian.net/servicedesk>

- **Click on US Training**
- **Are you the EAP Account Manager?** 
	- o Always select "I am not the EAP account manager"
- **If you are the EAP account manager, what is the EAP phone number, number of sessions, and website login to be listed on the EAP slide?** 
	- o Leave this field blank

## **Please complete the following fields**

- o Your Name
- o Your Phone Number
- o Company Name(s)
- **Type of industry** 
	- o Government, ISD, etc..
- **Street address where event will occur**
- **Are you the primary contact person for the training location?** 
	- o Please select "Yes" or "No"
- $\cdot$  If you are not the primary contact person, please list the name, email address and phone number of the primary contact person
- **Security, parking, logistics of the training location** 
	- o Please include specific location pertaining to training location
- **Training location equipment available**
	- o Please advise if computer and projector is available
- **Should presenter bring thumb drive with training?** 
	- o Always select "Yes"

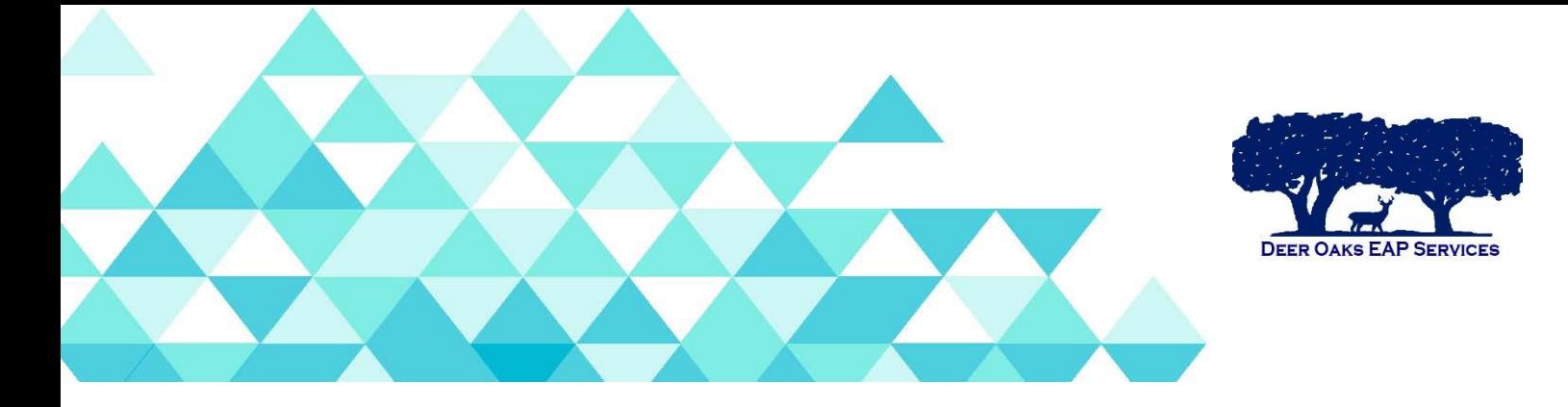

- **Estimated number of trainees**
- **Title of training**
- **Format of training** 
	- o On-site Seminar
	- o Webinar
	- o EAP Orientation- On-site
	- o EAP Orientation- Webinar
- **Date of training** 
	- o Minimum of 4 weeks noticed is recommended
- **Time of training** 
	- o In hour increments
- **US time zone**
- **Length of session needed**
- **Name of preferred presenter(optional)**
- **Are you open to alternate dates & times if the preferred presenter is not available?** 
	- o Please select "Yes" or "No"
- **Please list alternate dates & times (optional)**
- **Language** 
	- o Please select from dropdown box
- **Are there any announcements, situations or recent events that would be helpful for the trainer to know about which spurred this request for training? (optional)** 
	- o You may add announcements here

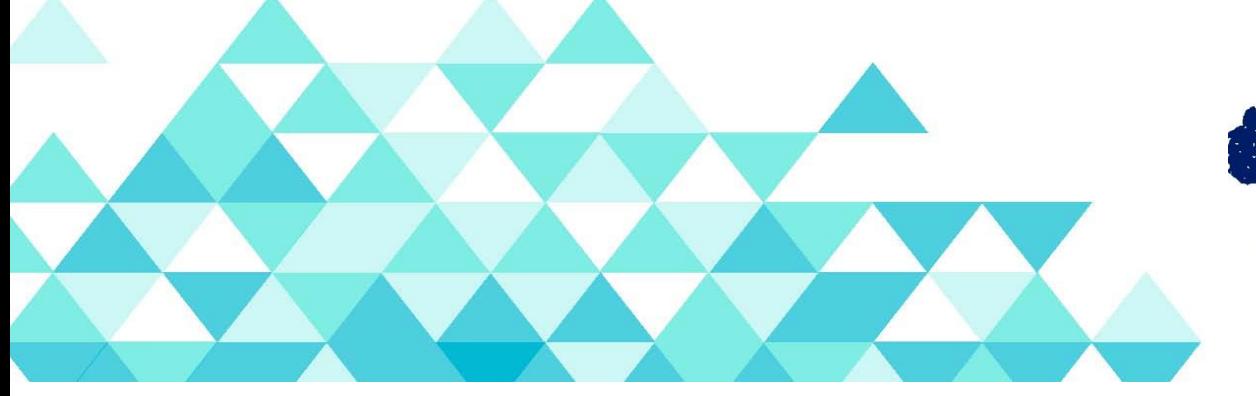

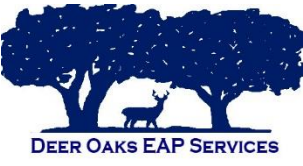

- **By checking this box, you agree that should this event be cancelled, you will provide at least a 3-business days' notice by accessing this request, noting that the training need has been cancelled.** 
	- o Check small box to continue
- **Email confirmation to** 
	- o Enter your email address here
- **Click Create button**
- **You will receive a CAPTCHA picture test**
- **The acknowledgement page will soon following:** 
	- o Your reference number (i.e. CT-17). Check (email address you have submitted) for a confirmation and updates.
- **Check email for communication from "Client Training."**
- **Click on "View Request"**
- **Sign up to view or comment on the request** 
	- o For security, we'll send a private sign-up link to (email address you have provided)
- **Click on "Send link" button** (If you already have an account, you may log in from this page)
- **Check your email to finish signing up.** (If you have not received the email, please click "resend" button)
- **Follow the link to finish signing up to the Help Center. For security, don't share the link with anyone.**
- **Sign up** 
	- o Email address already populated
	- o Enter full name
	- o Choose a password

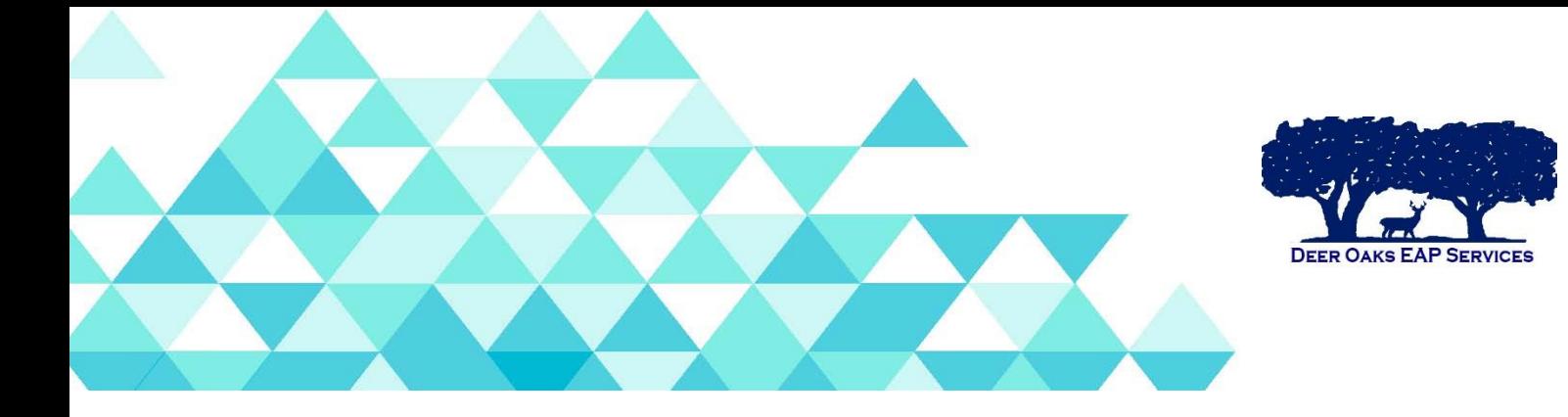

o Click "Sign up" button

## **From the details page, you may "share" the ticket with whom you would like by simply adding their email address.**

Should you have any questions pertaining to submitting your request, please contact us at 1-866-327-2400 or email at [eap@deeroaks.com](mailto:eap@deeroaks.com).